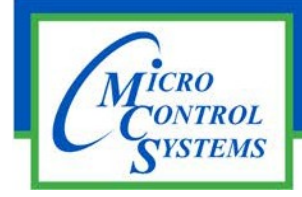

### APPLICATION NOTE

# App 112

### **Revision History**

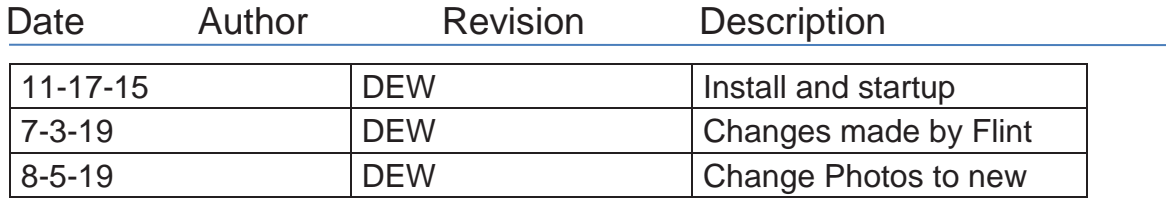

# MCS-WIRELESS MODEM with Antenna Booster Installation

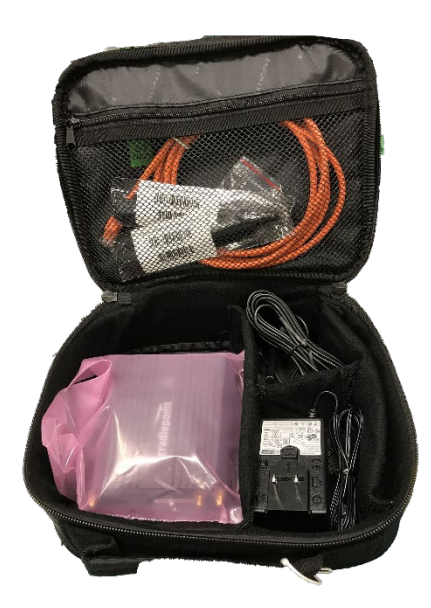

Any questions regarding this release, contact: [support@mcscontrols.com](mailto:support@mcscontrols.com)

**Micro Control Systems, Inc.** 5580 Enterprise Parkway Fort Myers, Florida 33905 (239)694-0089 FAX: (239)694-0031 [www.mcscontrols.com](http://www.mcscontrols.com/)

Information contained in this document has been prepared by Micro Control Systems, Inc. and is copyright © protected 2019. Copying or distributing this document is prohibited unless expressly approved by MCS.

\

#### 1.1. Setting up your MCS-WIRELESS MODEM

1. Attach the "DUAL BAND ANTENNA BOOSTER AS SHOWN IN PHOTO BELOW.

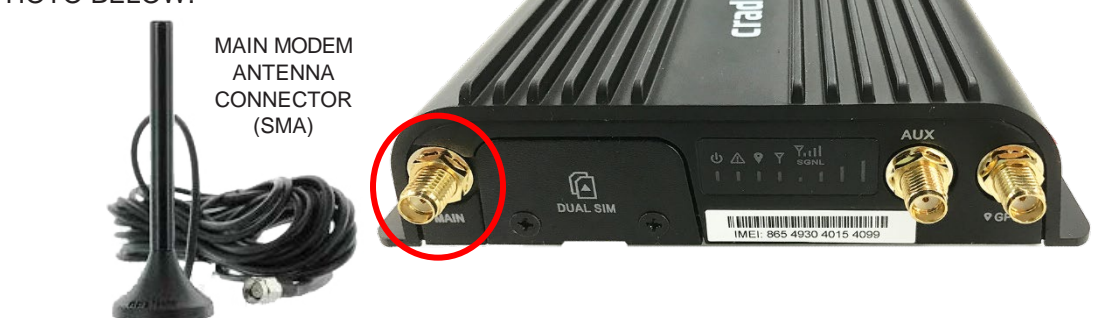

**2. CONNECT TO MCS-MAGNUM AS SHOWN BELOW.**

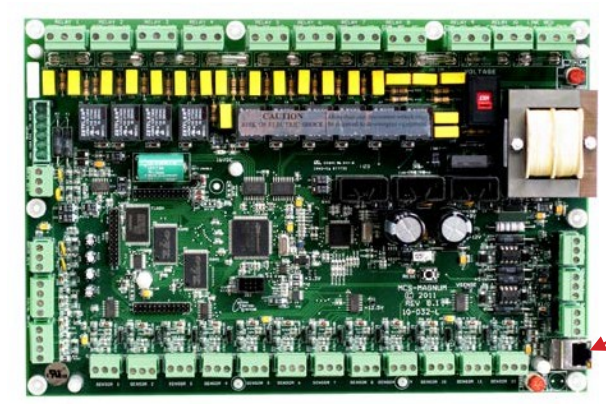

#### **3. NETWORK ADDRESS ON MCS-MAGNUM**

THE NETWORK ADDRESS FOR YOUR NEW MCS-WIRELESS-3G HAS BEEN FACTORY SET AND IS SUPPLIED WITH THE UNIT. YOU MUST SET THE NETWORK ADDRESS ON YOUR CONTROLLER TO MATCH THE FACTORY ADDRESS SET ON THE MCS-WIRELESS MODEM.

#### **4. CONNECTING CROSSOVER CABLE**

The end of the supplied ETHERNET CABLE to the LAN port with 3 connected squares icon on the rear of the MCS-WIRELESS-3G and the other end to the Ethernet port on the MCS-MAGNUM

CONTROLLER. If necessary, you can connect an Ethernet cable from the MCS-WIRELESS to your computer to adjust the IP address.

**5. POWER SUPPLY**

Plug the power supply into an electrical outlet and connect it to the modem. Make sure the power is switched on. **O = OFF - I = ON**

#### **6. ACTIVATE YOUR MODEM**

A wireless broadband data plan has been added to your MCS-WIRELESS-3G through Verizon Wireless. THIS IS A FACTORY PRE-INSTALL.

#### **7. CONNECT TO YOUR MODEM**

Open MCS-CONNECT and under the Remote Network Connections section click on the IP (Internet) radio button. Make sure the correct Net. Interface is selected in the dropdown list box. Make sure the correct port range that was set in the Port Forwarding table is correct. Type in the IP address (i.e.166.141.136.151) or DNS name(i.e.mcs77ab.selfip.com) of the modem into the IP Address box and click the Connect Remotely button.

If there are any problems or questions about the installation of the data plan, please consult MCS support at: [support@mcscontrols.com](mailto:support@mcscontrols.com)

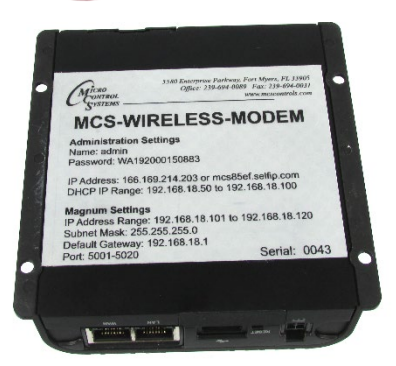

#### 1.2. Setting up your MCS-WIRELESS MODEM if Factory Reset to Defaults

1. Change Laptop or PC Ethernet adapter IPv4 address setting to a static IP address on the same subnet(192.168.0.xxx) as the Factory Reset MCS-WIRELESS device.(SEE SCREEN CAPTURES BELOW)

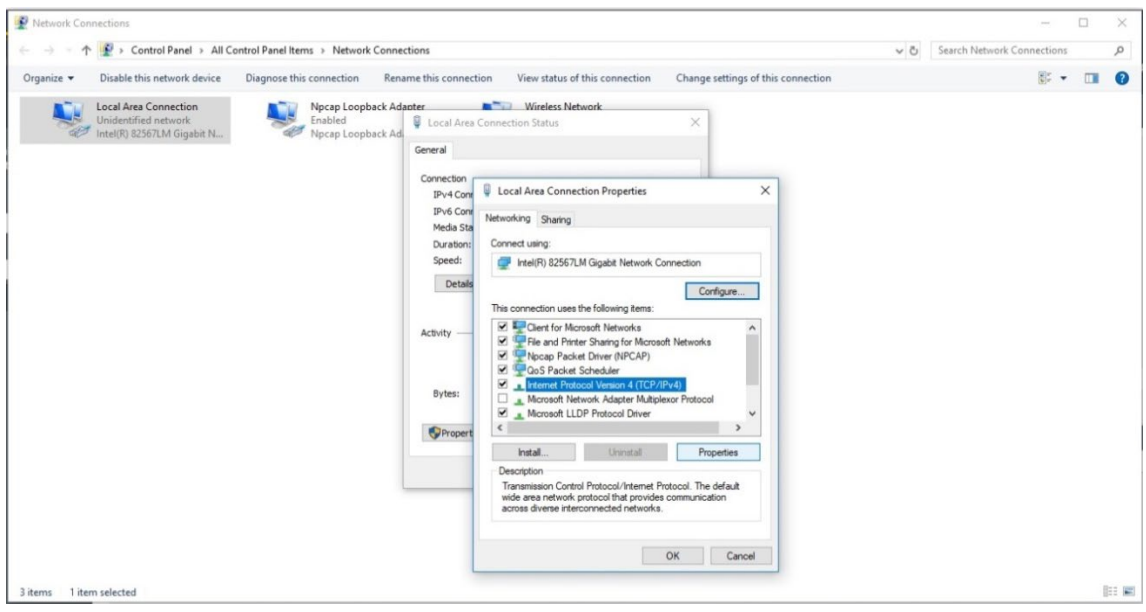

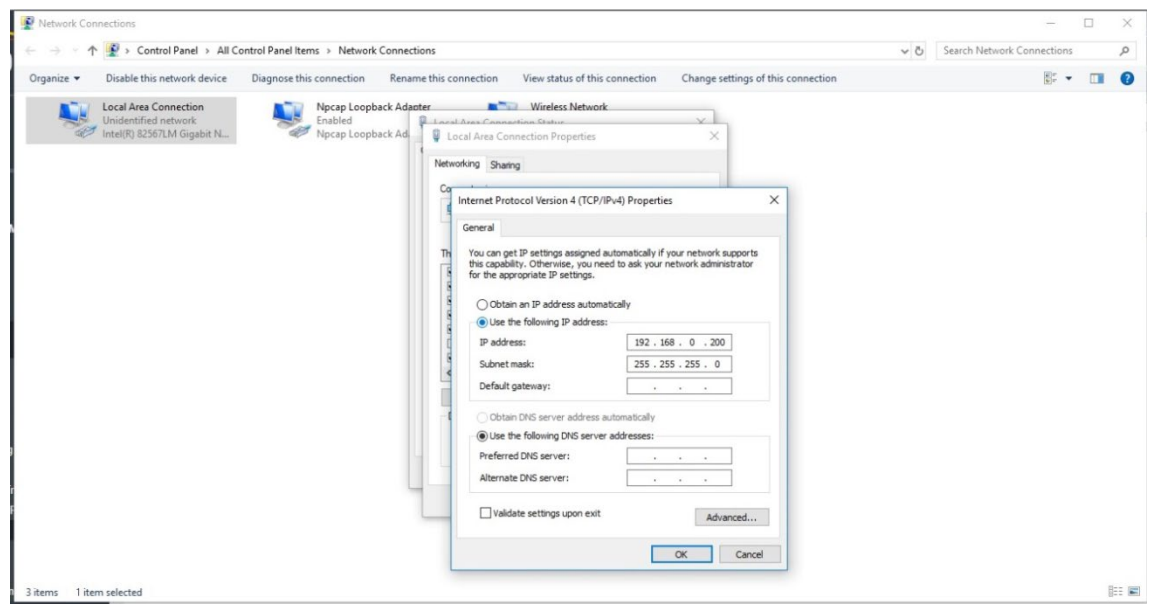

- 2. Connect the modem with an Ethernet cable to the Laptop or PC Ethernet adapter port. The MCS-WIRELESS port to connect to has a 3 connected squares icon above it. **The other port with a** computer icon  $\exists$  above it is used for WAN connectivity (i.e. Supply internet connectivity from the building network).
- 3. Power on the MCS-WIRELESS modem and wait 2-5 minutes for it to finish startup.

4. Open a browser window and type "cp/" or "192.168.0.1" (SEE SCREEN CAPTURE BELOW)

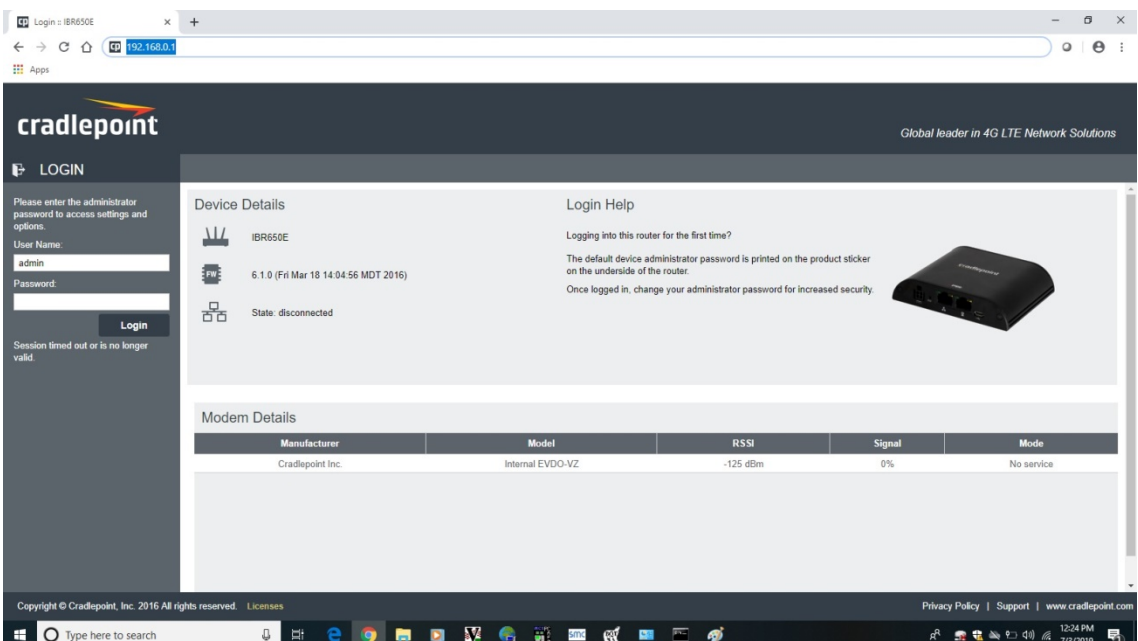

5. Enter the User Name and Password. The default User Name is admin and the default Password is on the label on the bottom of the MCS-Wireless modem. (SEE SCREEN CAPTURE BELOW)

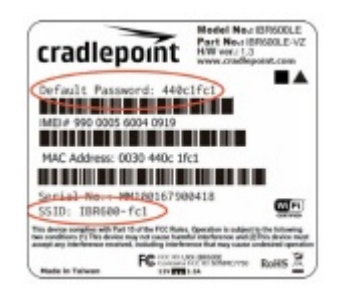

6. Once logged in to the MCS-Wireless modem you must setup the Port Forwarding Rules. To set the Port Forwarding back to the original settings navigate to SECURITY>Zone Firewall>Port Forward and click the Add button. (SEE SCREEN CAPTURES BELOW FOR MCS DEFAULTS) Add every Magnum at the site that you would like to remote connect to and save to the Port Forwarding table. Every Magnum must have a unique IP address and port number.

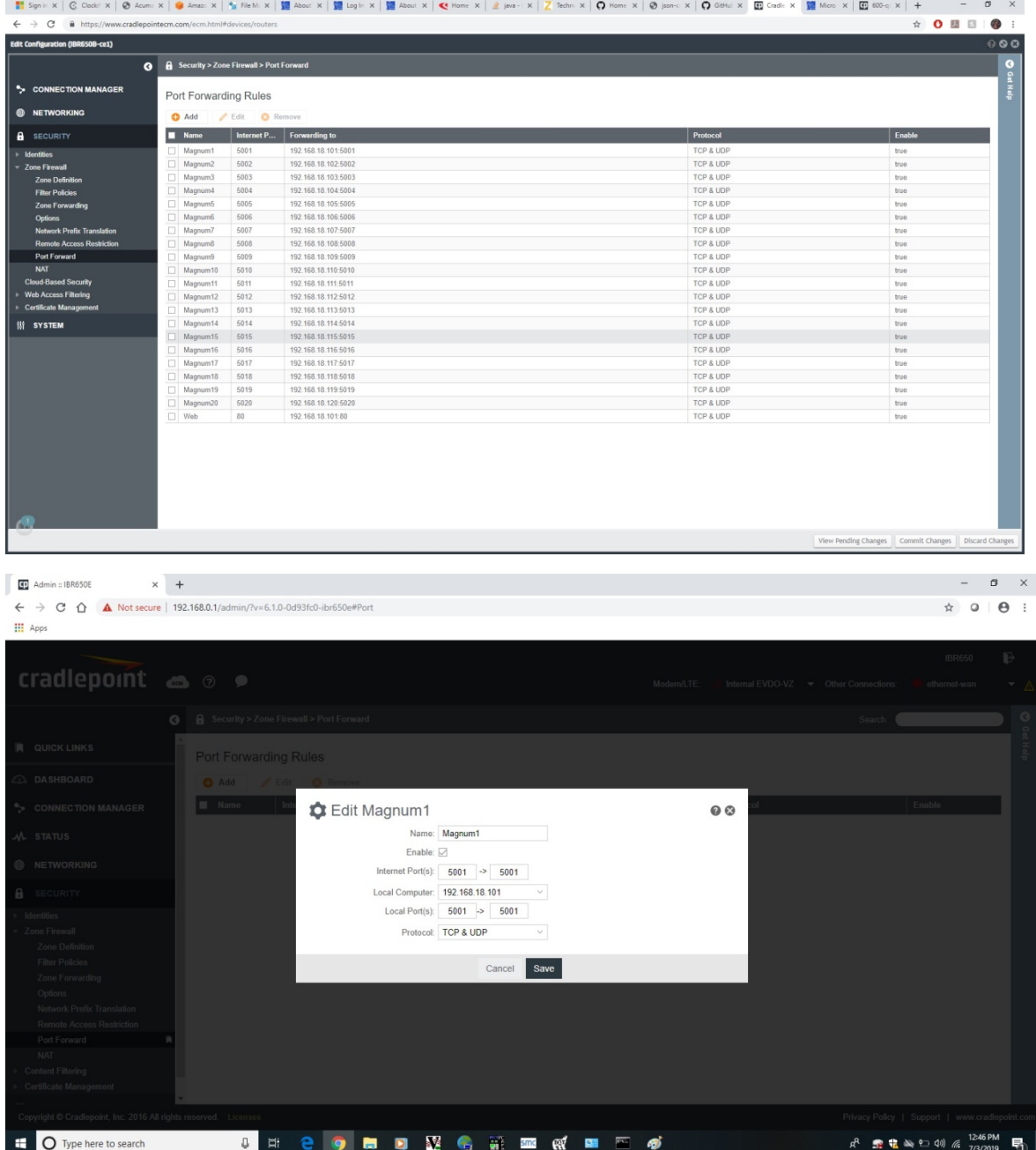

7. Once Port Forwarding has been setup and saved you must change the Local IP address to be on the same subnet as the Magnum controllers you are connecting to. MCS pre-programs the modem subnet at 192.168.18.xxx. So the Local IP address of the modem should be set back to 192.168.18.1. Navigate to NETWORKING>Local Networks>Local IP Networks to make this change. (SEE SCREEN CAPTURES BELOW).

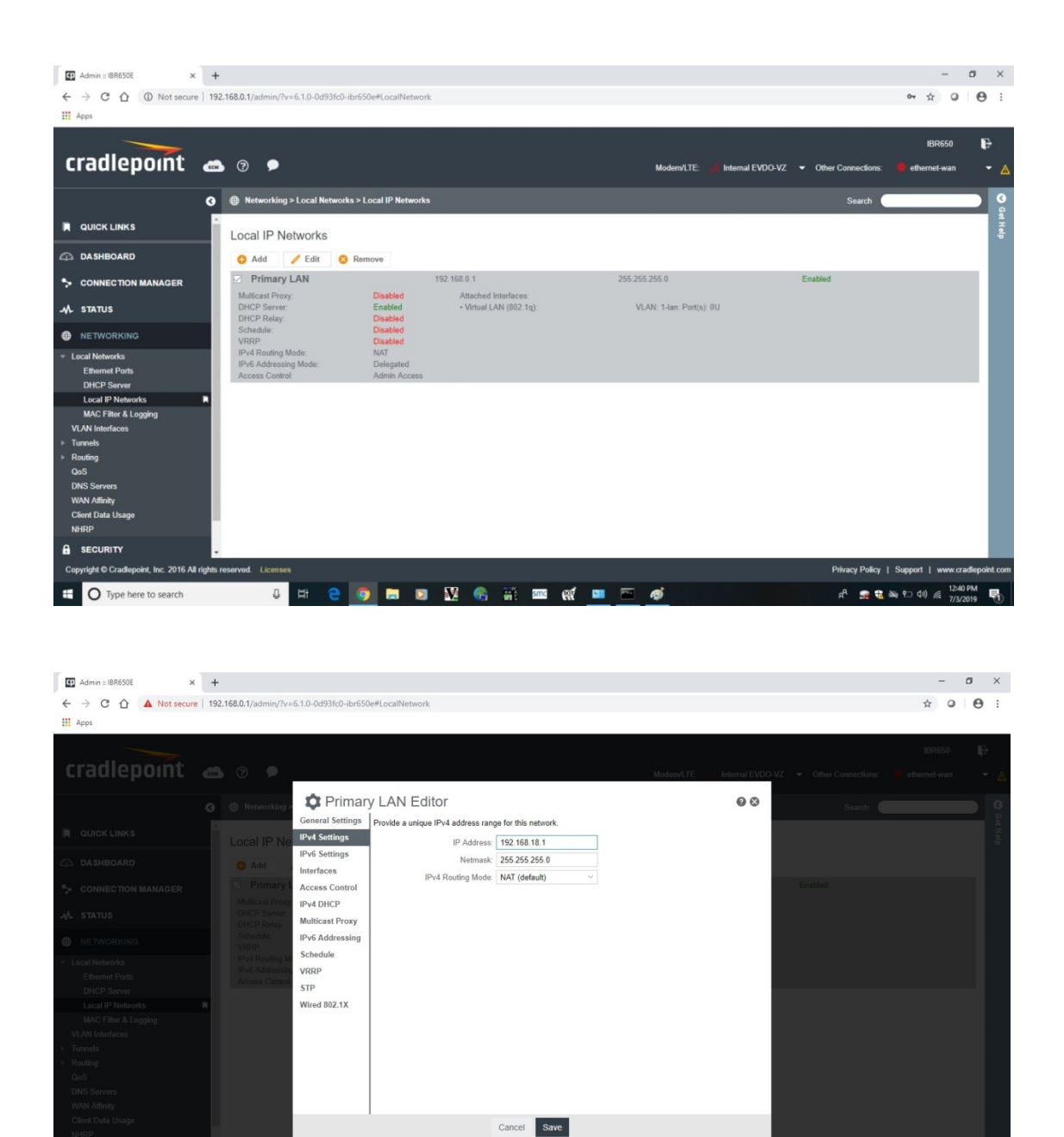

8 年 2 9 日 日 堅 も 第 画 改 画 三 ダ O Type here to search  $R^R$  **R**  $\frac{1}{24}$   $\approx$  10 di)  $\frac{12.45 \text{ PM}}{7/3/2019}$   $\frac{1}{10}$ 8. Once you have changed and saved the Local IP address your browser window will lose connectivity with the MCS-WIRELESS modem. At this point MCS suggests changing the Laptop or PC Ethernet adapter IPv4 address setting back to Obtain an IP address automatically. (SEE SCREEN CAPTURE BELOW).

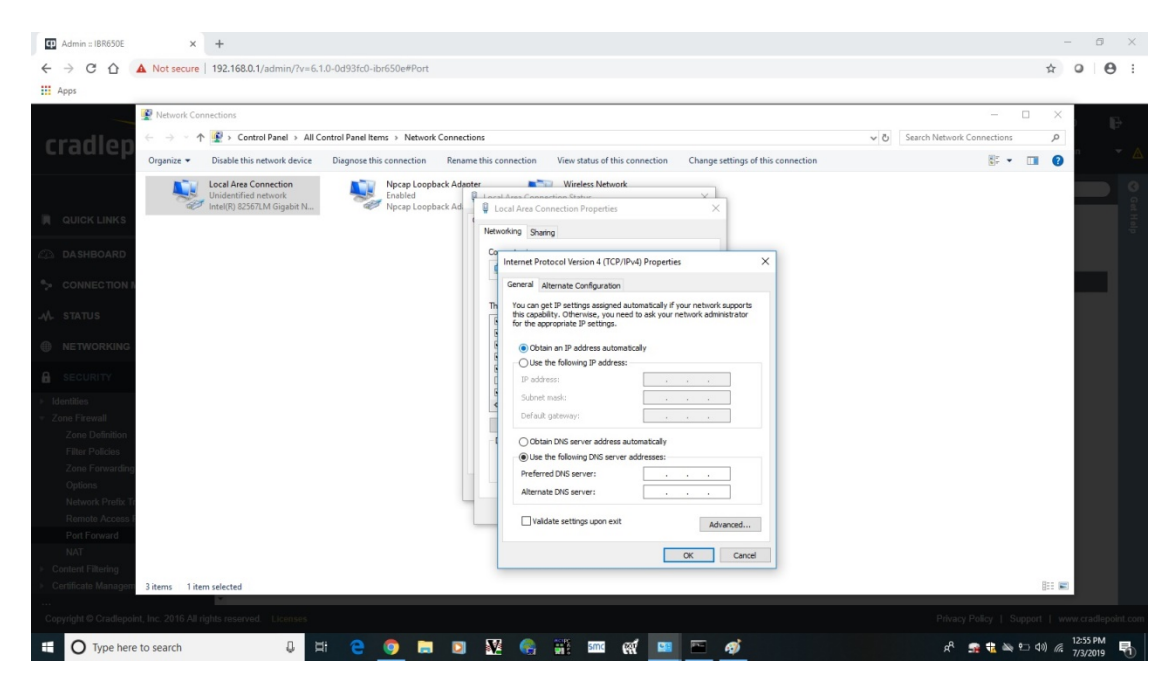

- 9. Connect the Ethernet cable from the MCS-WIRELESS modem to the MCS-MAGNUM or Ethernet switch that is connected to the MCS-MAGNUM and your remote connectivity is restored.
- 10. Open MCS-CONNECT and under the Remote Network Connections section click on the IP (Internet) radio button. Make sure the correct Net. Interface is selected in the drop down list box. Make sure the correct port range that was set in the Port Forwarding table is correct. Type in the IP address (i.e.166.141.136.151) or DNS name(i.e.mcs77ab.selfip.com) of the modem into the IP Address box and click the Connect Remotely button.

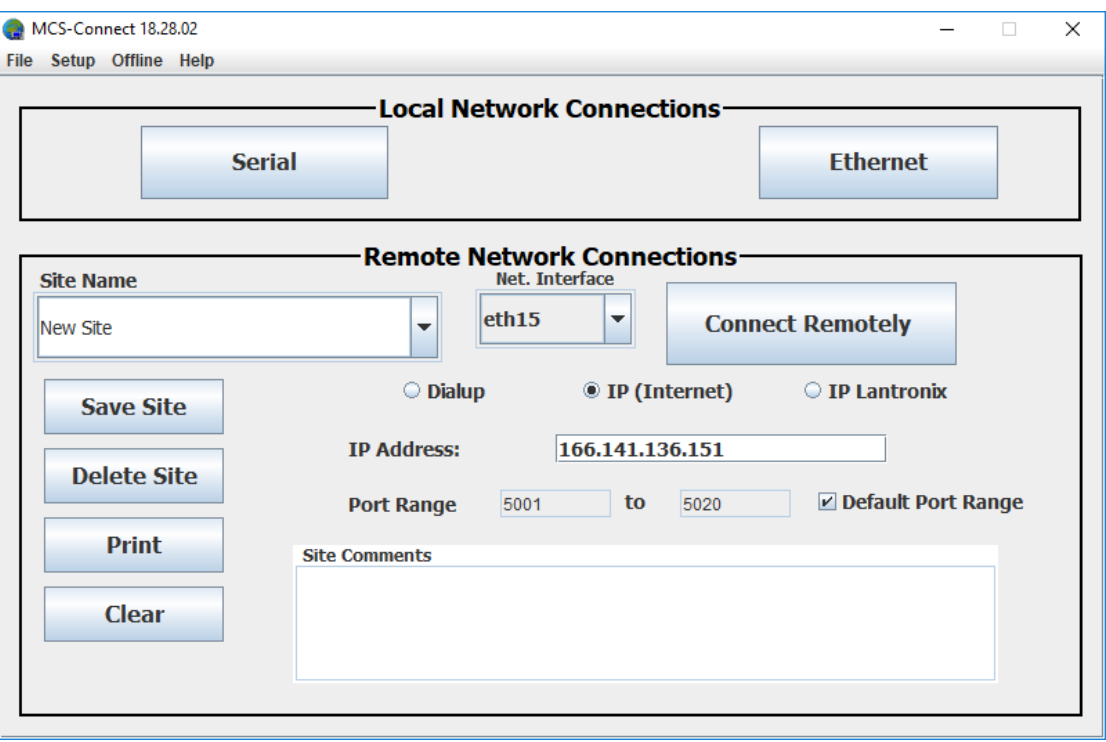